# Fleet

| Video Tutorial | <br> | <br> | <br> | <br> | ٦ |
|----------------|------|------|------|------|---|
|                | <br> | <br> | <br> | <br> |   |

|       |             | 1000    | 1                            |         |        |         |     |   |       |
|-------|-------------|---------|------------------------------|---------|--------|---------|-----|---|-------|
| -     | working the | d beams | Seturation in the local data | -       | -manks | inter l |     | - | -     |
|       | sta.        |         | -                            | - 100   |        |         | -   | - |       |
| 1850  | 10.0        |         | 100                          | 1000    | -      |         | -   | - |       |
| 1100  | 111         |         |                              | 1.000   |        | ۰.      | 100 | - | 10.00 |
| 1480  | 100         |         |                              |         |        |         | 44  | - |       |
|       | 100         |         | 1001                         | -       | - 10   |         | -   | - |       |
|       | 100         |         |                              | 100     |        |         | -   | - |       |
| 1.000 | 1.00        |         |                              | 1.0     |        |         | -   | - |       |
|       | 100         |         | 10                           | -       | 1.44   |         |     | - |       |
|       | 1977        |         |                              | -       | 1.14   |         | -   | - |       |
|       |             |         |                              | -       | 1.1    |         |     | - |       |
|       | 100         |         | 100                          | -       |        | +       | -   | - | 100.0 |
| -     |             |         |                              |         |        |         | -   | - | 1000  |
|       | 100         |         |                              | -       |        |         | -   | - |       |
| - 10  | 100         |         |                              | 1 March |        |         | -   | - |       |

Fleet - the general view on the list of aircraft

Managing the fleet in Leon is easy and handy. This section allows you to sort all essential information about aircraft in many ways. You can either display all types of aircraft or just one, you can hide tails that are not being used or view only ACMI aircraft.

Fleet main page shows details such as registration, type, serial number, default flight number (defined in aircraft profile), MTOW, capacity, status, ACMI, base and the price.

It the aircraft is marked as 'not used' or 'deleted' (in its profile), the status-dot is red. The same applies if the aircraft is excluded from billing (which is subject to Terms and Conditions and agreement with Leon Software Ltd.).

A column **Price** shows the price Leon charges based on an aircraft **MTOW**. There are 3 price compartments:

- 1. **MTOW 0 50 000 lbs** 199 € per a tail.
- 2. MTOW 50 000 110 000 lbs 329 € per a tail.
- 3. MTOW > 110 000 lbs 449 € per a tail.

## **Aircraft edition**

The aircraft edition panel is divided into **4** separate sections: **BASIC, OPS, SALES** and **PERFORMANCE**. Right below you can see an aircraft status: Active, Not Used or Deleted. Here you can also mark a checkbox **ACMI** if the tail is temporary leased or sub chartered aircraft by your company. Next to it you can see the price that Leon charges for the particular aircraft.

## BASIC

Invalid Link Aircraft basic information page

This page shows **basic** aircraft information and is split into a few sections, such as:

1. AIRCRAFT TYPE - mandatory data is: the aircraft Name, Short name, IATA code and the

aircraft registration. Additional data is: SELCAL (selective-calling number which can alert an aircraft's crew that a ground radio station wishes to communicate with the aircraft) and aircraft phone number.

- CREW <u>mandatory data is</u>: minimum required Cockpit & Cabin crew, PAX capacity and Maximum Cargo. Additional data is: default Rest Facility (used for augmented and double crew flights).
- 3. **HOME BASE** <u>mandatory data is</u>: Leon home base (select the base defined in General Setting for your operator) & ICAO home base. Additional data is: year of production & serial number.
- 4. **UNITS** <u>mandatory data is</u>: MTOW (in a default unit defined in General Settings Leon always shows suggested MTOW for a particular aircraft type). Additional data is: weight unit, fuel unit (also displayed in Journey Log for fuel inputs), Operator/ICAO code (Leon will show the operator name or a code on the Handling Requests form) and the Address.

#### OPS

This tab shows OPS related information of the aircraft, of which the <u>mandatory</u> ones are: **Max fuel** & **Burn fuel on taxi per h**.

The additional data is:

| Alspirt | Anophine over all length           | Masteam<br>foreinge<br>width |
|---------|------------------------------------|------------------------------|
| 1       | 8 up to but not including 9 m      | 211                          |
| 20      | 0 m up to trutinel including 12 m  | 2m                           |
| 1       | 12 m up to but not including 18 m  | 3m                           |
| 4       | 18 m up to but not including 24 m  | 4m                           |
| 6       | 24 m up to but not including 28 m  | 411                          |
| 6       | 28 m up to ball not including 39 m | 5m                           |
| 7       | 39 m up to but not including 49 m  | 0m                           |
| 8       | 49 m up to put not including 61 m  | 7m                           |
| 9       | 61 m up to but not including 76 m  | Tm                           |
| 10      | 76 m up to but not including 90 m  | 011                          |

Aircraft 'Rescue & Fire fighting categories

- Table view colour the aircraft colour in a section OPS > Table.
- No handling needed at home base if marked, Leon will not require sending handling requests email.
- **Default flight type** select N-non-scheduled, S-scheduled, G-general, X-other or M-military.
- **Default flight rule** select IFR, VFR or other rules.
- ICAO noise category the standard of the aircraft noise: Chapter 2, Chapter 3, Chapter 4, Chapter 10 or Chapter 14.
- **Rescue & fire fighting category** an option to select the appropriate category depending on the aircraft length (see screenshot on the right).
- **Minimum runway lenght** add the lenght in meters and if this value is greater than the airport's minimum lenght, Leon will a warning: 'The runway length is too short for this aircraft' in sections: OPS & Requests/Quotes.
- **Flight number** default flight number displayed automatically in a section OPS when adding a new trip.
- **Increase by one** if marked, adding a flight within one trip will by default increase the flight number by one (ABC1, ABC2, ABC3, ...) if the previous leg ends on any number.
- Notes all information added into this field will appear on a Trip Sheet document.

## SALES

In this panel you can add **Airport Fees & Aircraft Fees** (previously set up in a section SALES > FEES).

| Aircraft Fees | B-ARTI        | 0 |
|---------------|---------------|---|
| Airport Fees  | Medium Jet    | ٥ |
| UK APD Class  | Standard      | ٥ |
| Pictures      | EDIT PICTURES |   |
|               |               |   |

Additionally you can select **UK APD Class** option and upload **pictures** for this particular aircraft and then make it displayed in your 'Requests/Quotes' panel documents with the help of Documents Manager, where in Available Data > Aircraft you can find an item 'Pictures' to be used.

### PERFORMANCE

Here you can add the **aircraft performance** data which will be used for calculating **STA** time on all trips on the particular tail.

Available field are: **Climb rate** (ft/min), **Descent rate** (ft/min), **Max Flight Level**, **Max range with '0' PAX** (NM), **Max range with max PAX** (NM) and **Minimum Ground Time** (when you add a new trip and the difference between STA of the last leg and STD of the new leg is less than 'Minimum Ground Time' set in this field, Leon will display a warning message. This value will also be used as a Rotation time for the aircraft and subsequently, towards Rotation prognosis calculation in the TIMELINE view.)

Below you can select which calculation **model** you want Leon to apply.

#### **ADVANCED**

The advanced calculation model can be useful on **short haul** flights, as it is more accurate if it comes to calculating STA.

Insert the IFR Route Factor (%) - here you can increase GCD (Great Circle Distance).

| #Riteda Fector* | 106 %              |                  |                    |     |
|-----------------|--------------------|------------------|--------------------|-----|
| DISTANCE PROFI  | ua                 |                  |                    |     |
| Distance (MM)   | Miles to Dimb (MM) | Ginb Time (Mone) | Gruise speet (ich) | +   |
| 308             | 40                 | 0014             | 450                | + 0 |
| 508             | 60                 | 00:29            | 450                |     |
| 900             | 80                 | 00.38            | 450                |     |

Advanced aircraft performance settings

Define **DISTANCE PROFILES** - use + icon to add more entries.

- Distance [NM]
- Miles to Climb [NM]
- Climb Time [hh:mm]
- Cruise speed [kts]

If, for example, the Distance between ADEP & ADES is 400 NM, Leon will use distance profile added for 500 NM (as in the screenshot).

#### **SIMPLE**

Add the aircraft speed adding details into 'From' & 'Cruise speed' fields (just like in the old Fleet version), by defining speed per hour of the flight, i.e.:

00:00 275 (knots)

01:00 425 (knots)

## **Virtual Fleet**

| wordt Tope - Com wordt syne mow |                         |          |  |  |  |
|---------------------------------|-------------------------|----------|--|--|--|
| tarse .                         | Aircraft Type           | Capacity |  |  |  |
| (BT ) ;                         | 01,F4 - 0.490           |          |  |  |  |
| (RT 2                           | GLP3 - Sidfatawary 5550 | - 34     |  |  |  |
| HEN HOALS                       | GLF8-0450               | 14       |  |  |  |

List of virtual aircraft in Fleet settings

The tab **VIRTUAL FLEET** allows creating a list of virtual aircraft, which are free of charge. There is no limit as to the number of aircraft available. Aircraft added here can be treated as regular tails and be used to plan the schedule ahead without creating the confirmed schedule. The process of creating the list is flexible and up the operator - the tails can be copies of the actual fleet or any types that suit the company policy.

In order to add a new aircraft click **NEW AIRCRAFT** and fill out the form.

| -    |   | The second second second second second second second second second second second second second second second se |         |   |   |
|------|---|----------------------------------------------------------------------------------------------------|---------|---|---|
| - 77 | - | STATISTICS.                                                                                                    | -       | - | - |
| -    |   |                                                                                                    | 9.127/G |   | - |
|      | - | ***************************************                                                                         | いる数     | - | - |
|      |   |                                                                                                    |         |   |   |

Virtual aircraft in Calendar view

Once added to the list the aircraft will be visible in all views (table, calendar & timeline) of the OPS panel. The order of displaying the aircraft can be set using the option AIRCRAFT in any of the schedule views, where Active (+Virtual) or All has to be selected in the filter in order to view the virtual aircraft. The order is set up by dragging and dropping the tail in the list.

The virtual tails can be used just like the regular tails in order to plan the schedule. It is possible to add flight details (ie. crew or pax), however, the checklist, the JL&FW and printing any flight documents are not available for those types of aircraft. New flights can be added as regular new trips (virtual aircraft will be displayed at the bottom of the list of available aircraft) and once the schedule is ready the type can be changed in any of the panels. This tool is very useful for planning an airline schedule.

From: https://wiki.leonsoftware.com/ - Leonsoftware Wiki

Permanent link: https://wiki.leonsoftware.com/leon/fleet-setup?rev=1572273280

Last update: 2019/10/28 14:34

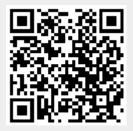

Fleet

5/5